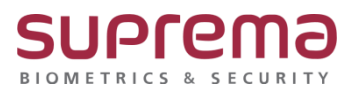

# **BioStar2 모바일을 이용한 비주얼 페이스 등록방법**

**SUPREMA / 기술지원팀**

# **[필수조건]**

- BioStar2 스탠다드 이상의 라이선스 구매하여 활성화 필요

라이선스 구매 문의는 기존 구매처 또는 슈프리마 기술지원팀 1522-4507 내선2번으로 문의

# **[내용]**

- 모바일을 이용하여 BioStar2 사용자에서 비주얼 페이스를 등록하는 방법

# **[절차]**

#### **1. 이메일 발송을 위해 우편 전송프로토콜(Simple Mail Transfer Protocol, SMTP)을 설정**

설정- 이메일 설정 누름- SMTP 세팅 버튼을 누름

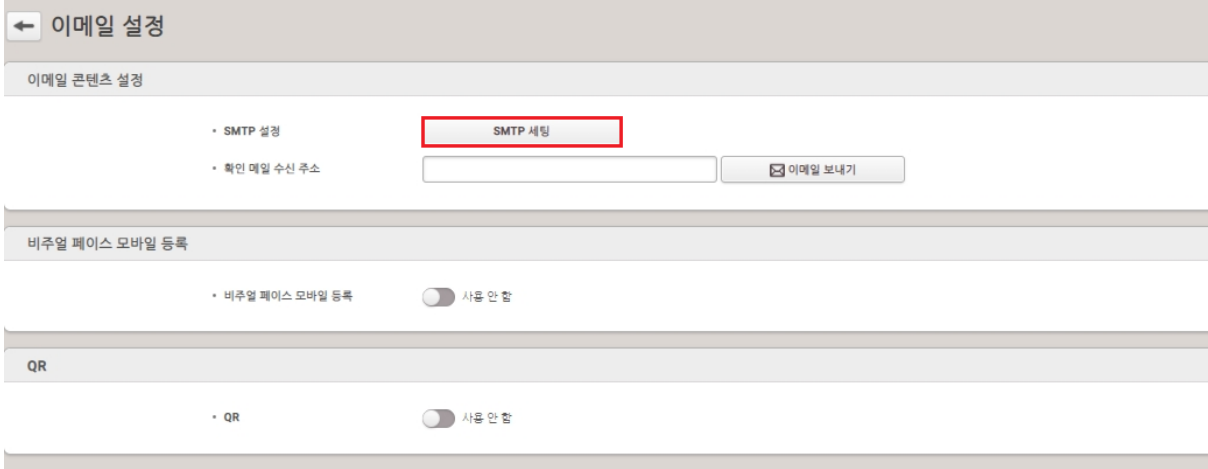

#### SMTP 정보를 설정

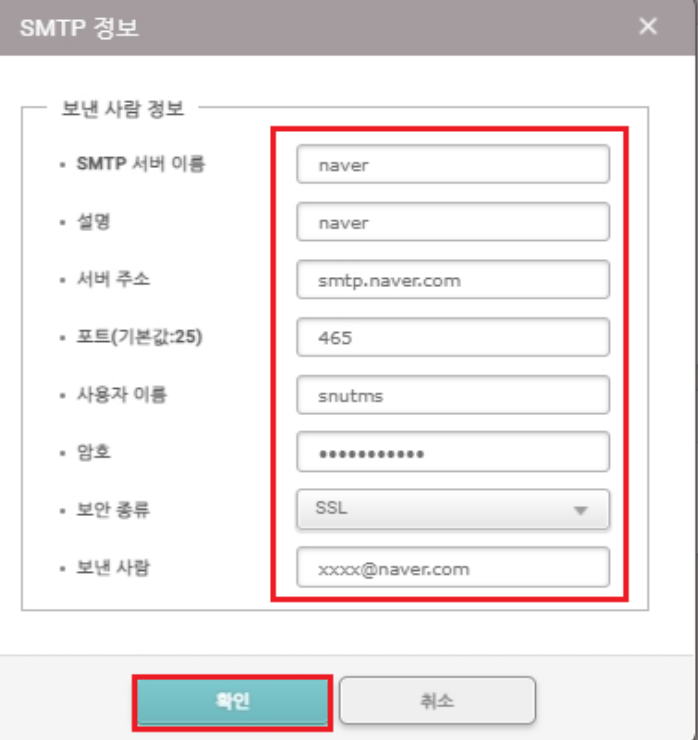

- 1) SMTP 서버 이름: SMTP 서버 이름을 입력
- 2) 설명: SMTP에 대한 설명을 입력
- 3) 서버 주소: SMTP 서버 주소를 입력

SMTP 서버 주소는 smtp.이메일 서비스 공급자.com과 같은 형태이며

SMTP 서버로 사용할 이메일의 설정 화면에서 확인할 수 있음

4) 포트(기본값:25): SMTP 서버의 포트 번호를 입력

SMTP 서비스 공급자의 이메일 설정 화면에서 확인할 수 있음

- 5) 사용자 이름: SMTP 서비스의 계정을 입력
- 6) 암호: SMTP 서비스의 계정 암호를 입력
- 7) 보안 종류: 보안 종류를 선택
- 8) 보낸 사람: 보낸 사람의 이메일 주소를 입력

9) 하단의 확인 버튼을 누름

# **2. 확인 메일 수신 주소를 입력 후 이메일 보내기 버튼을 누름**

(정상적인 설정이 된 경우는 성공 메시지가 나오고

#### 확인 메일 수신 주소로 SUCCESS 메시지가 발송됨)

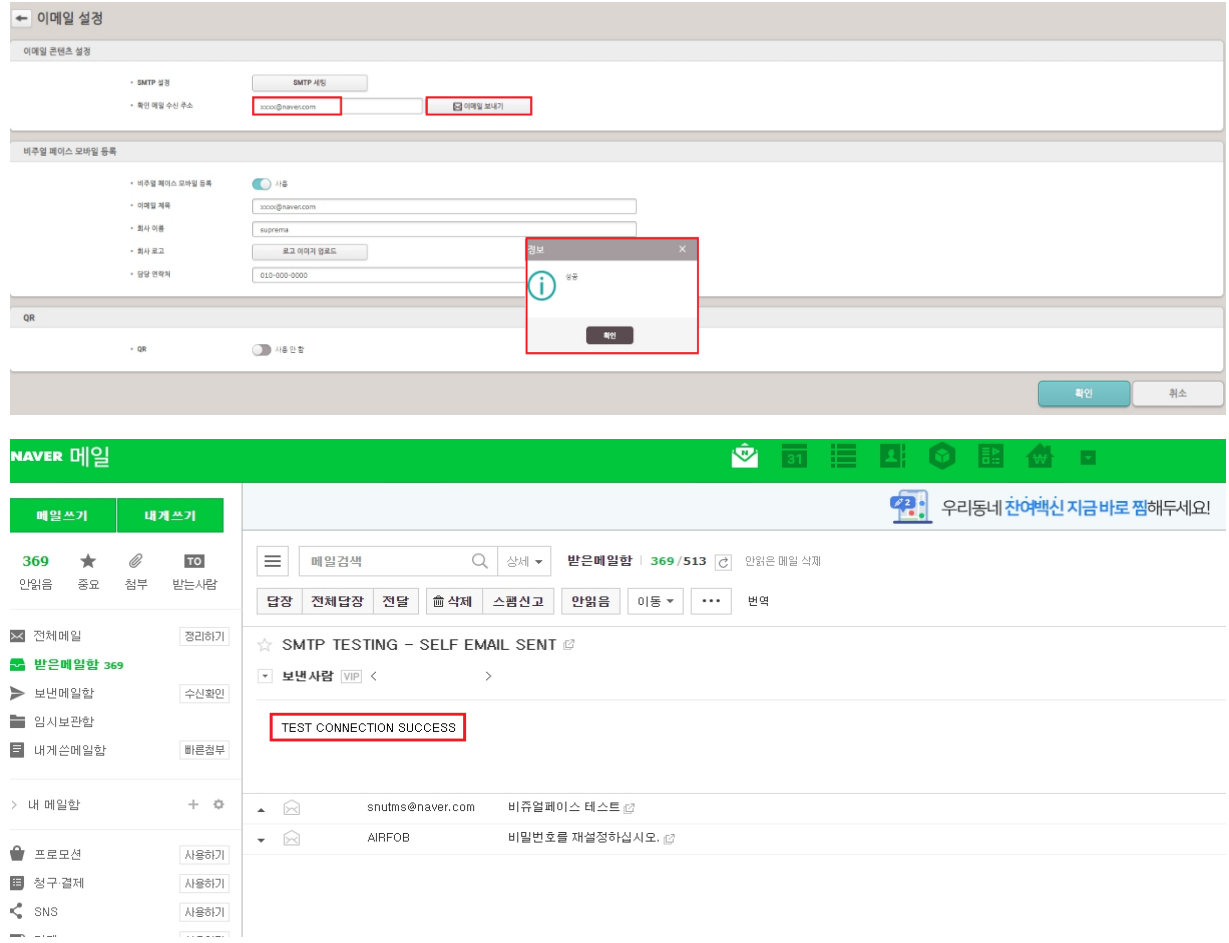

#### **3. 비주얼 페이스 모바일 등록을 설정**

(이메일을 통해 사용자에게 비주얼 페이스 등록 링크를 전송)

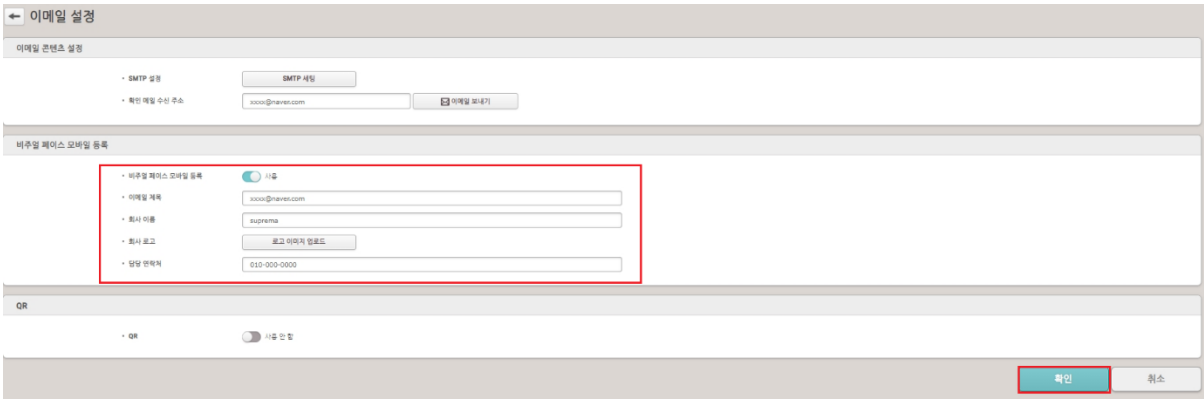

1) 비주얼 페이스 모바일 등록: 사용으로 설정

2) 이메일 제목: 비주얼 페이스 모바일 등록 링크를 전송할 이메일 제목을 입력

3) 회사 이름: 회사 이름을 입력

4) 회사 로고: 회사 로고 이미지를 업로드 진행

(지원되는 이미지 파일 형식: GIF, JPG, JPEG, JPE, JFIF, PNG, 이미지 파일 크기: 최대 5MB)

- 5) 담당자 연락처: 담당자의 연락처를 입력
- 6) 우측 하단의 확인 버튼을 누름

# **4. 클라우드 설정**

# 설정- 클라우드 버튼을 누름

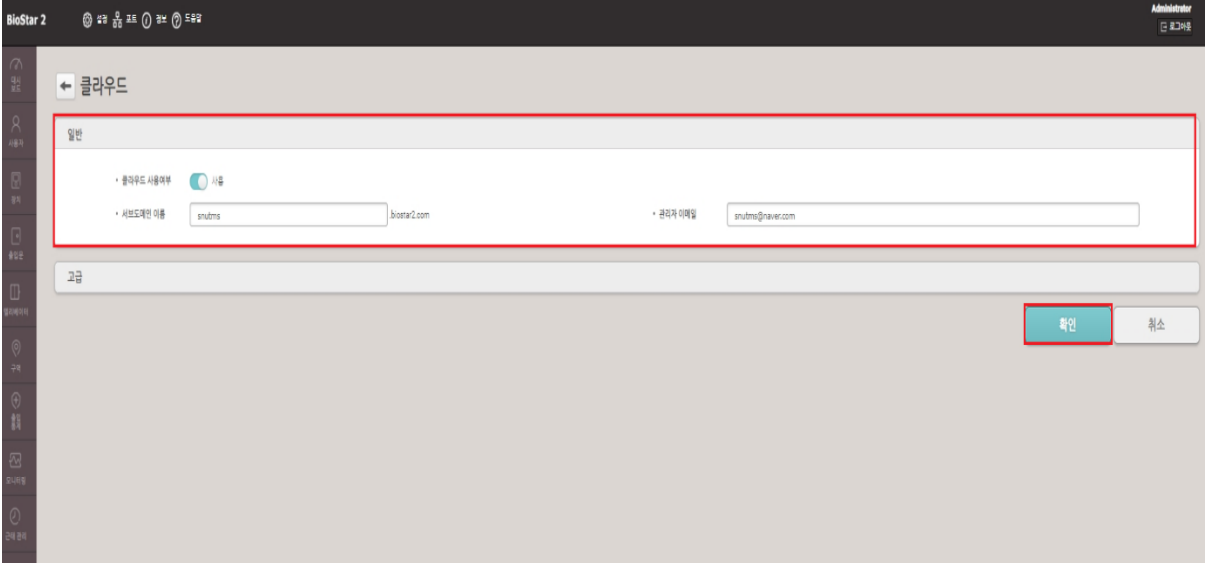

- 1) 클라우드 사용여부: 사용으로 설정
- 2) 서브도메인 이름: 서브도메인을 이용하여 BioStar2 모바일에서 접속 가능
- 3) 관리자 이메일: 관리자 이메일을 입력
- 4) 우측 하단의 확인 버튼을 누름

#### **5. 모바일을 이용한 비주얼 페이스 등록할 사용자 이메일 설정**

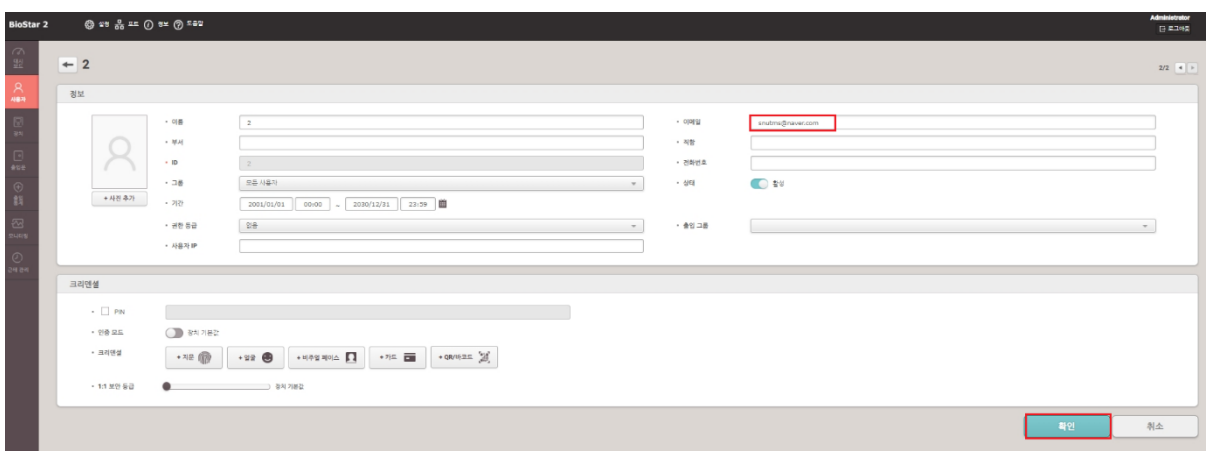

- 1) 사용자 메뉴를 클릭
- 2) 사용자 추가 버튼을 누르거나 기존에 등록된 사용자 정보 누름
- 3) 사용자 등록을 위한 필수정보 입력 후 이메일 정보 입력
- 4) 우측 하단의 확인 버튼을 누름

#### **6. 비주얼 페이스 모바일 등록 링크 전송**

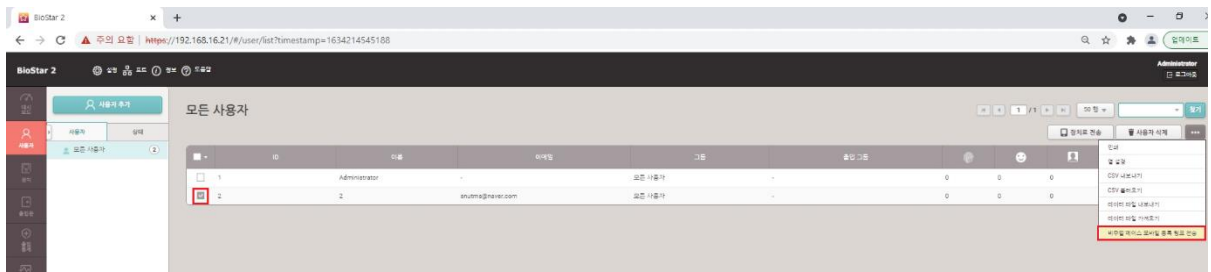

- 1) 사용자 메뉴를 클릭
- 2) 비주얼 페이스 등록에 사용할 사용자 선택
- 3) 우측의 …버튼을 누름
- 4) 비주얼 페이스 모바일 등록 링크 전송을 선택

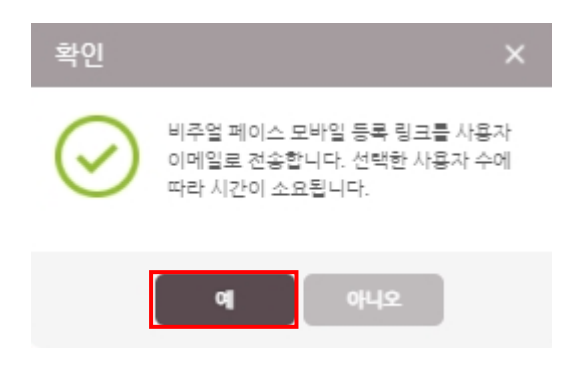

# 5) 비주얼 페이스 모바일 등록 링크 관련 메시지가 나오면 예 버튼을 누름

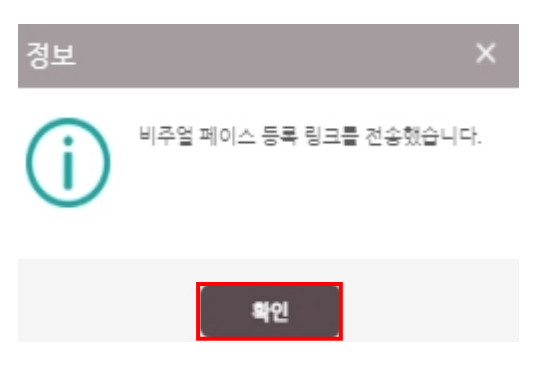

## 6) 비주얼 페이스 등록 링크 전송 성공 메시지가 나오면 확인 버튼을 누름

#### **7. 전송받은 비주얼 페이스 등록 링크 메일을 핸드폰에서 열기 진행**

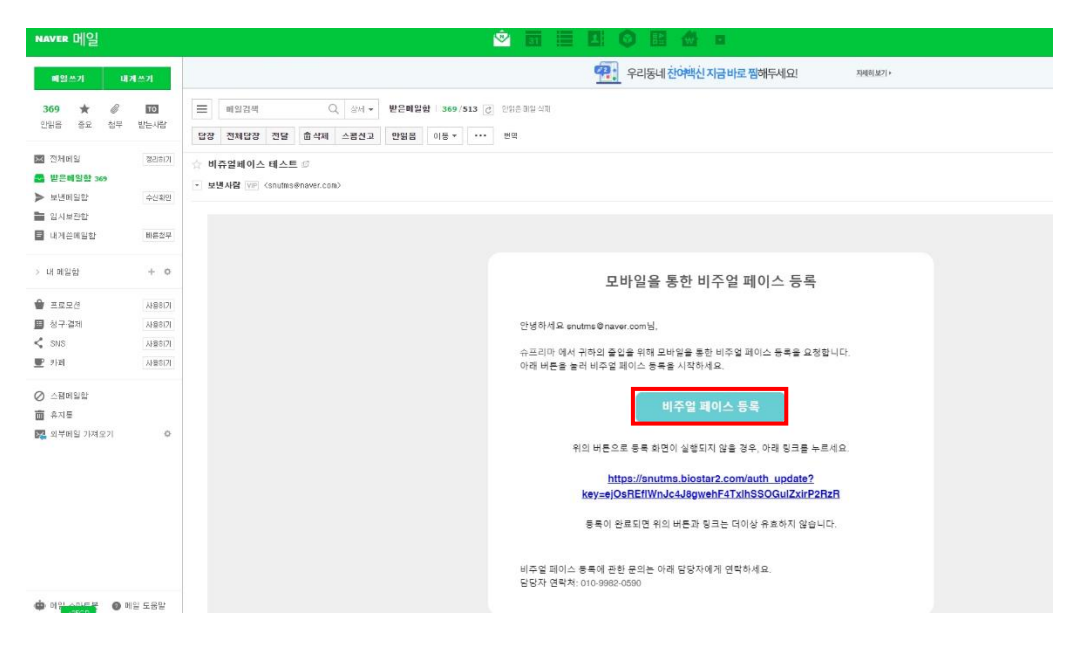

#### 1) 비주얼 페이스 등록 링크 메일을 핸드폰에서 열기 진행

2) 모바일을 통한 비주얼 페이스 등록 하단의 비주얼 페이스 등록 버튼을 누름

#### **8. 하기 절차데로 모바일을 이용한 비주얼 페이스 등록을 진행**

1) 비쥬얼 페이스 등록 서비스 화면이 나오면 등록 버튼을 누름

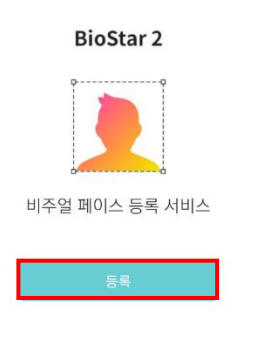

@ 2021 SUPREMA INC. ALL RIGHTS RESERVED.

## 2) BioStar2 비쥬얼 페이스 등록 서비스 화면이 나오면 다음 버튼을 누름

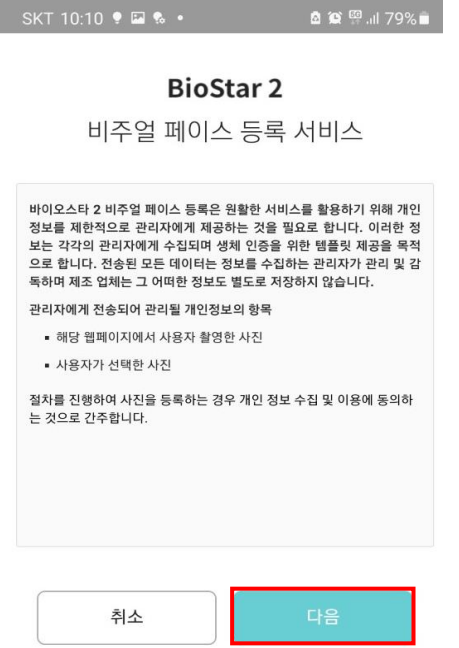

## 3) 가이드에 맞춰 얼굴을 촬영하세요. 우측의 x버튼을 누름

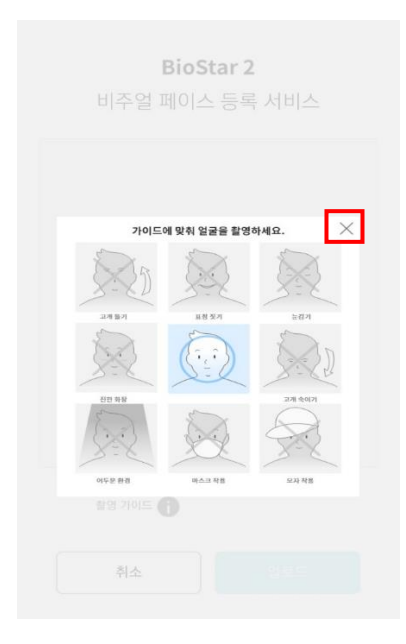

# 4) 사진 버튼을 누름

**BioStar 2** 비주얼 페이스 등록 서비스

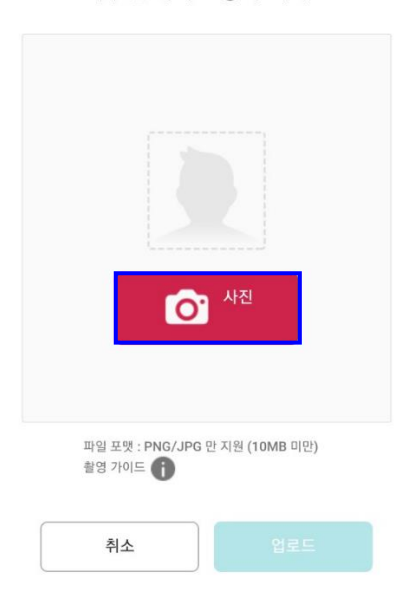

# 5) 하단의 카메라 버튼을 눌러 얼굴 촬영 진행

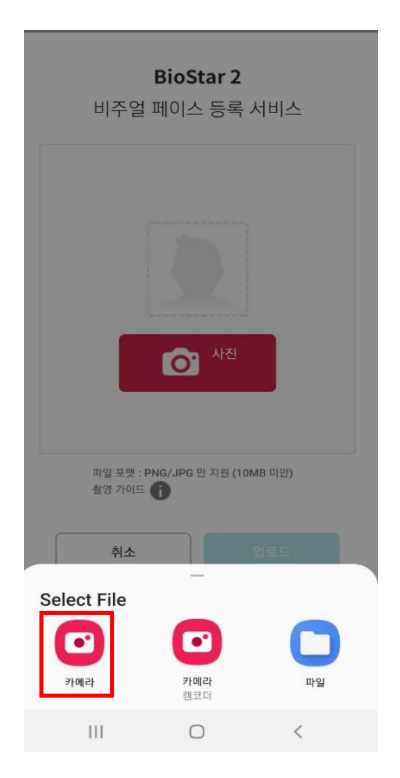

# 6) 하단의 확인 버튼을 누름

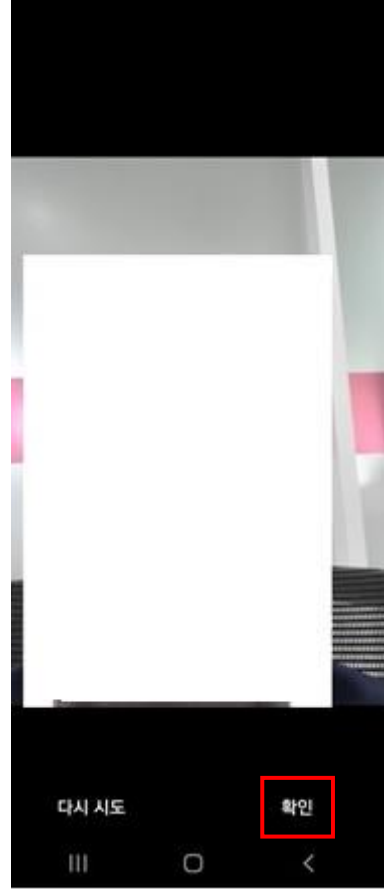

# 7) 업로드 버튼을 누름

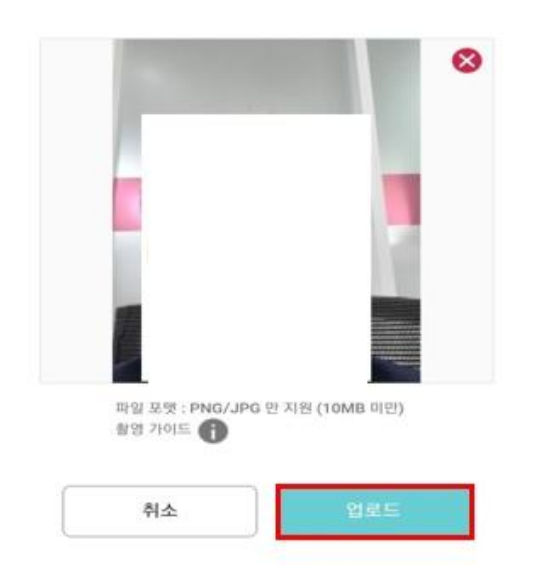

## 8) 비주얼 페이스 등록(업로드) 메시지가 나오면

BioStar2 사용자 정보에 촬영된 얼굴 정보가 업로드 되었는지 확인

**BioStar 2** 비주얼 페이스 등록 서비스

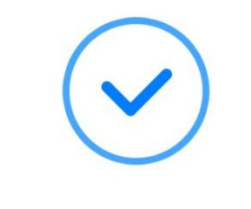

비주얼 페이스를 등록하고 있습니다. 등록 결과를 메일로 보내드리겠습니다.

※ 상기 절차 수행 후 문제가 해결되지 않는다면, 슈프리마 고객센터 1522-4507(ARS 2번)로

연락을 해주시기 바랍니다.